$\blacksquare$ v2020 → v2021へ(1)

## 【1】(v2020→v2021)バージョンアップ手順

■ここでは、『BIZTREK給与Standard』『BIZTREK給与Perfect』v2020からv2021へのバージョンアップ手順を ご説明します。現在v2016またはv2018を使用されているお客様は、先に、別紙(DVD内説明書)に従って、v2020までバ ージョンアップを行ってください。

《 v2020 -> v2021 バージョンアップ 作業の流れ 》

- ※v2021を別のコンピュータで使用する場合は、(4)以降の作業を、v2021を使用するコンピュータで行います。
- (1) v2020給与データのバックアップコピーを行います。(2頁)
- (2) v2020給与データの検査と圧縮を行います。(「Maintenance&SecurityCenter」を使用)(3頁)
- (3) v2021のインストールを行います。(4頁)
- (4) 別のコンピュータでv2021を使用する場合は、そのコンピュータにv2020の給与データをコピーします。(6頁)
- (5) v2021を起動し、ライセンス申請書印刷を行います。(7頁) ※v2021からのバージョンアップ、及びv2021の新規インストールにつきましては、8~9頁に記載しています。

これより、それぞれの操作方法について、詳しくご説明します。

## ●(v2020→v2021)バージョンアップ手順(1)v2020給与データのバックアップコピー

最新の貴社給与データ(v2020)をバックアップコピーします。

※最新の給与データの保存場所がわからない場合は、次の方法で確認します。

- 1.「BIZTREK給与」をいつも通り起動します。
- 2.ログイン画面に「給与データの場所と名前」が表示されますので、メモします。そのまま、ユーザ名、パスワー ドを入力して、ログインします。

3.開いたデータが最新のものであるかどうか給与明細画面等で確認し、間違いなければ、これが最新の給与データ なので、一旦BIZTREK給与を終了し、先ほどメモした場所の給与データ(「~.4DD」と「~.4DIndx」)をバックアッ プコピーします。

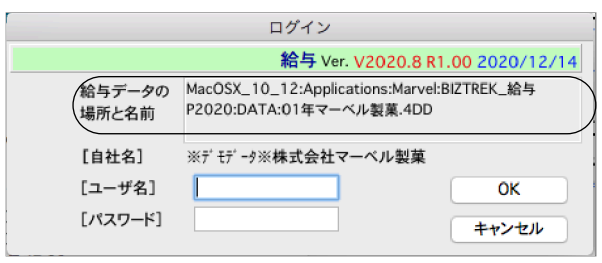

左図の場合、給与データの場所と名前は、

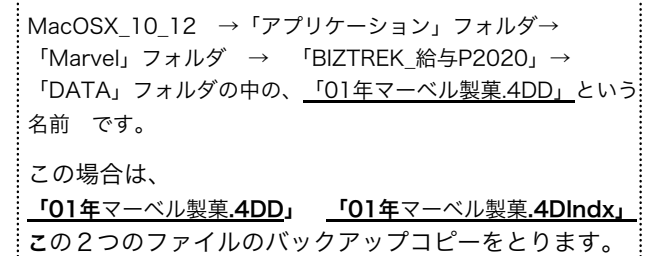

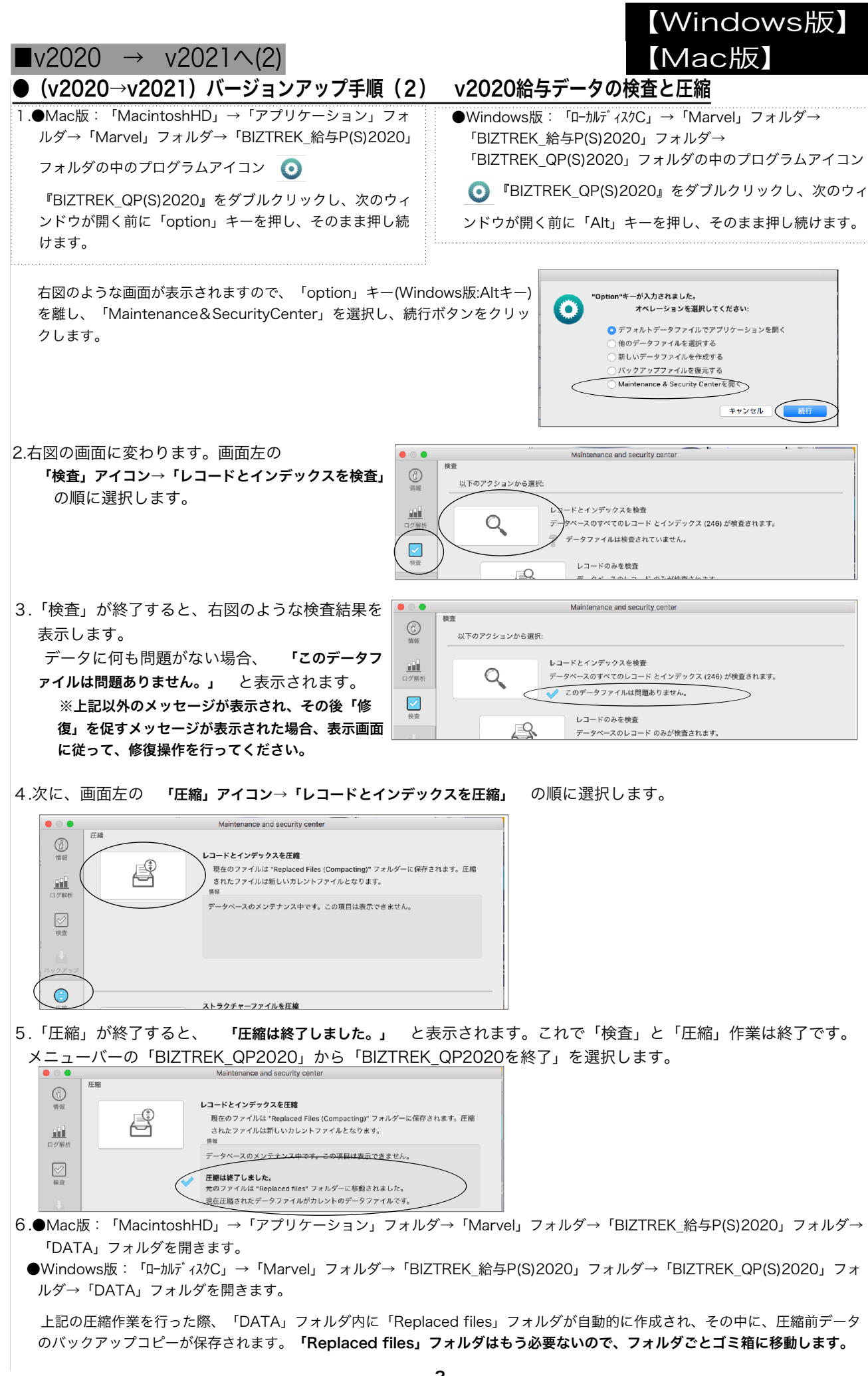

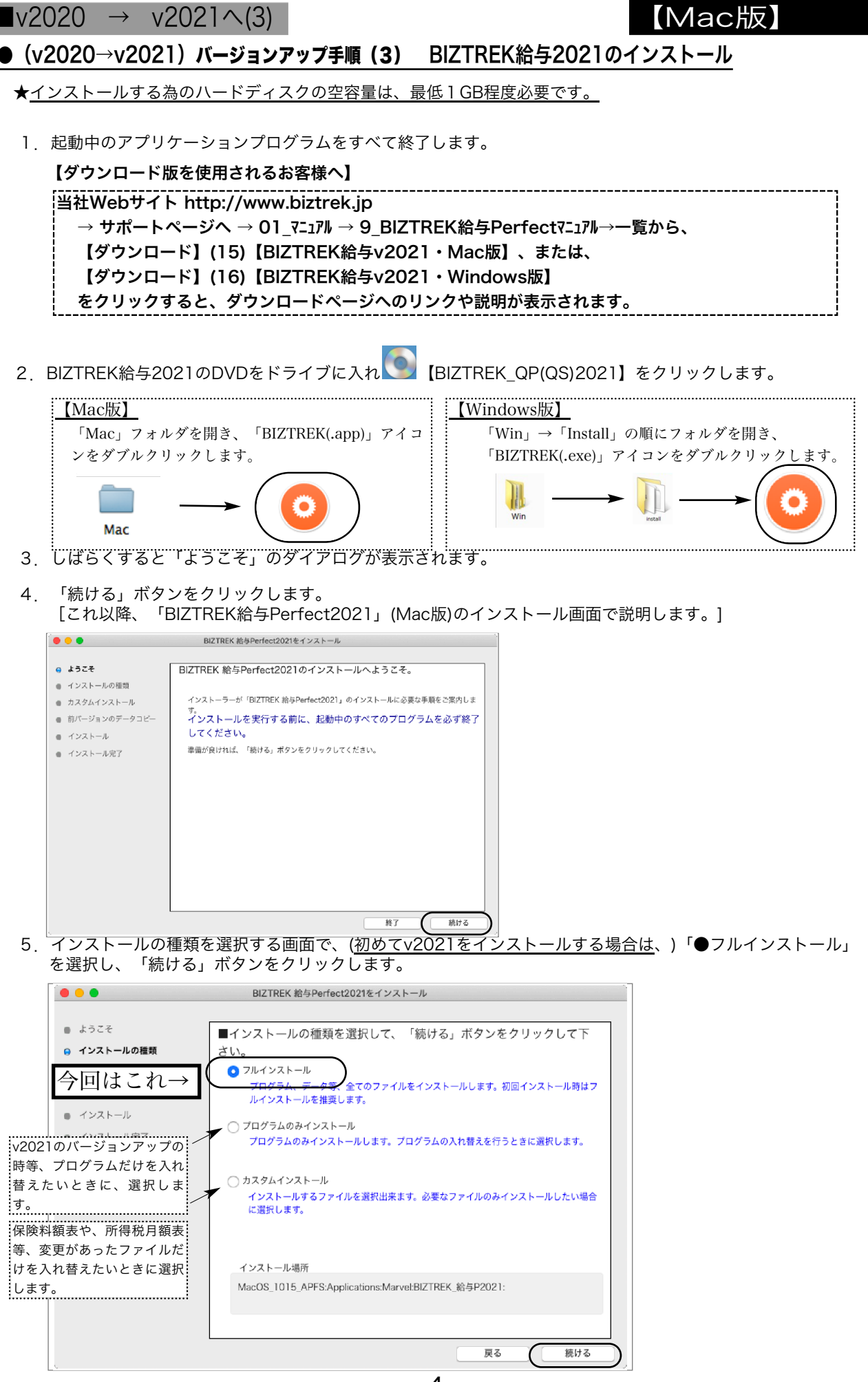

【Windows版】

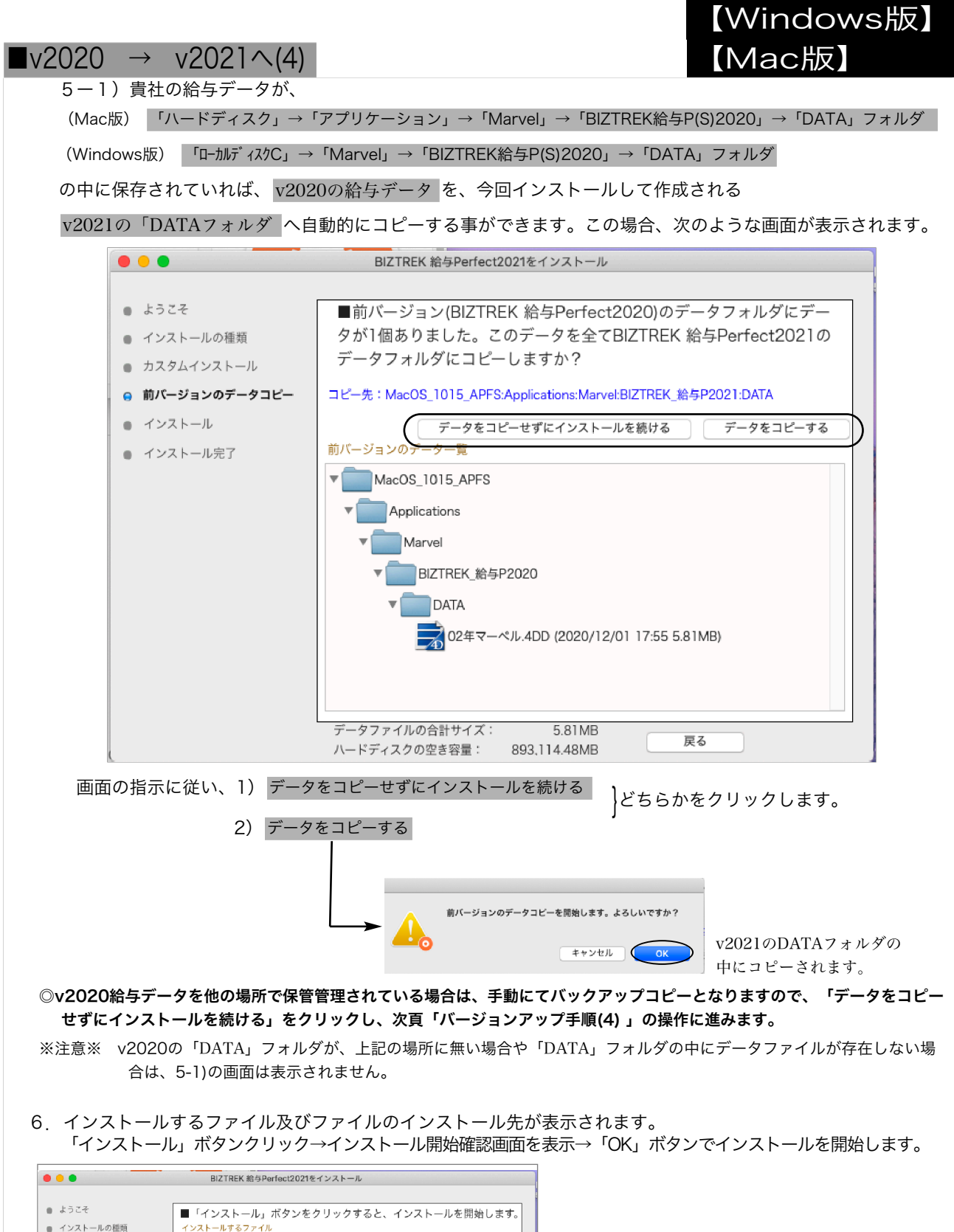

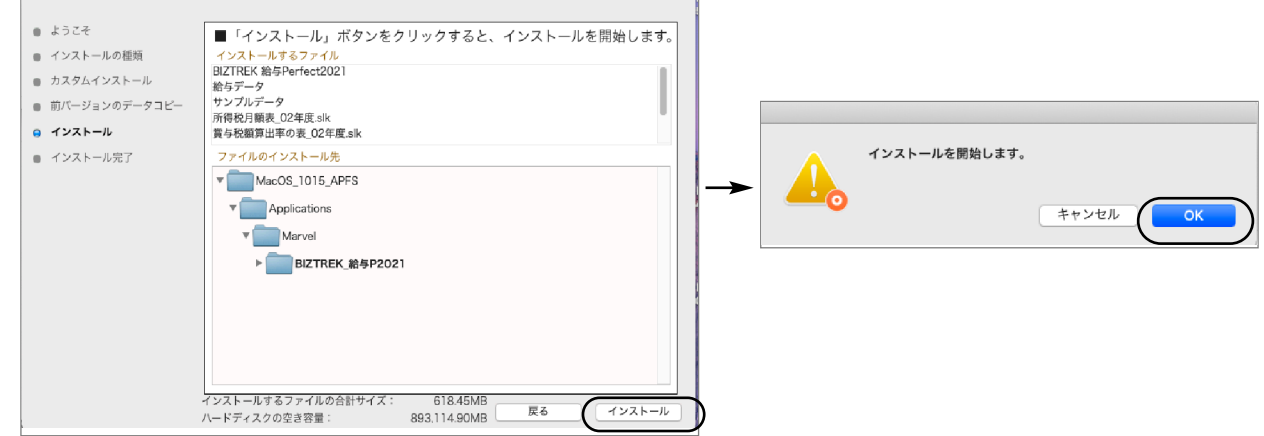

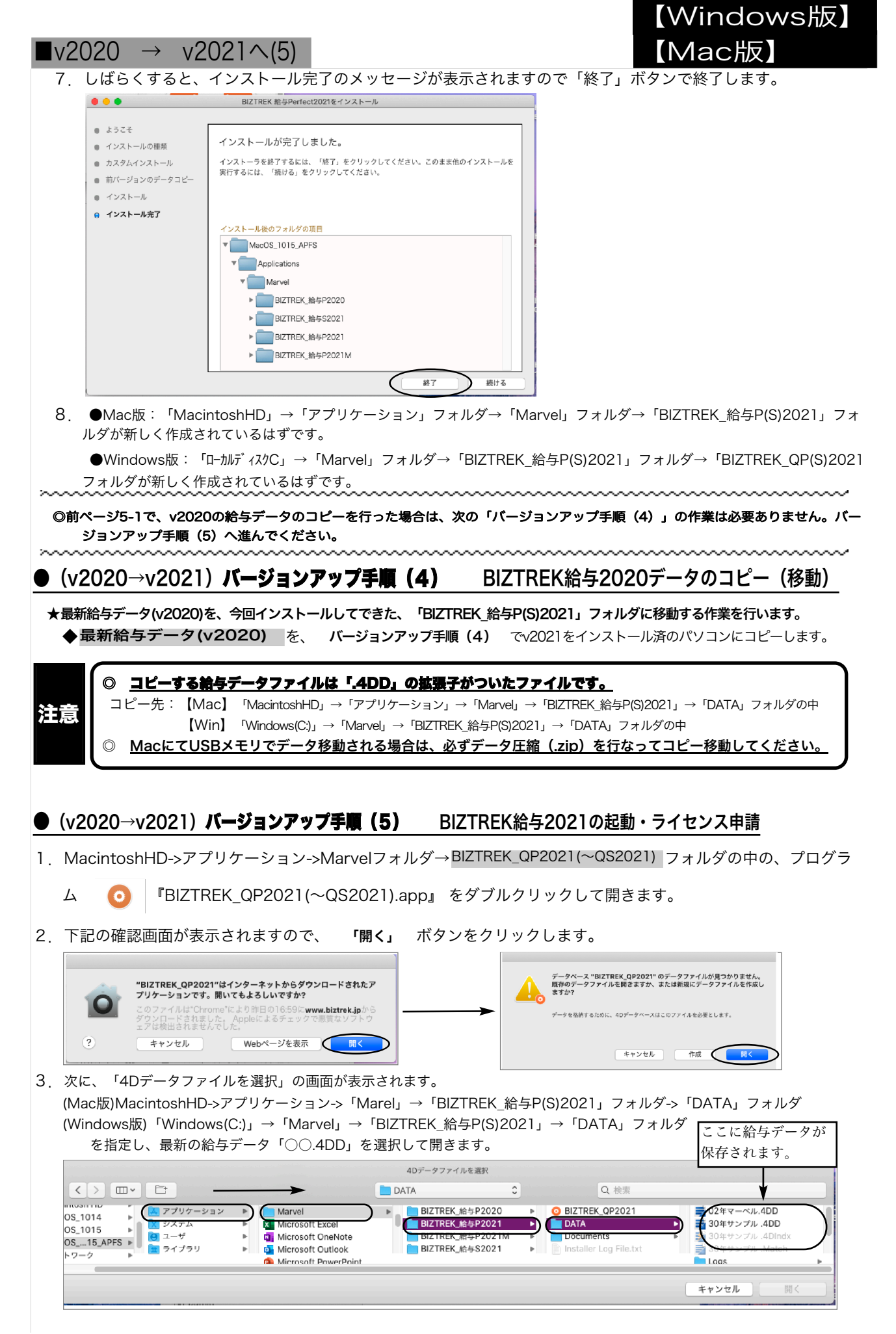

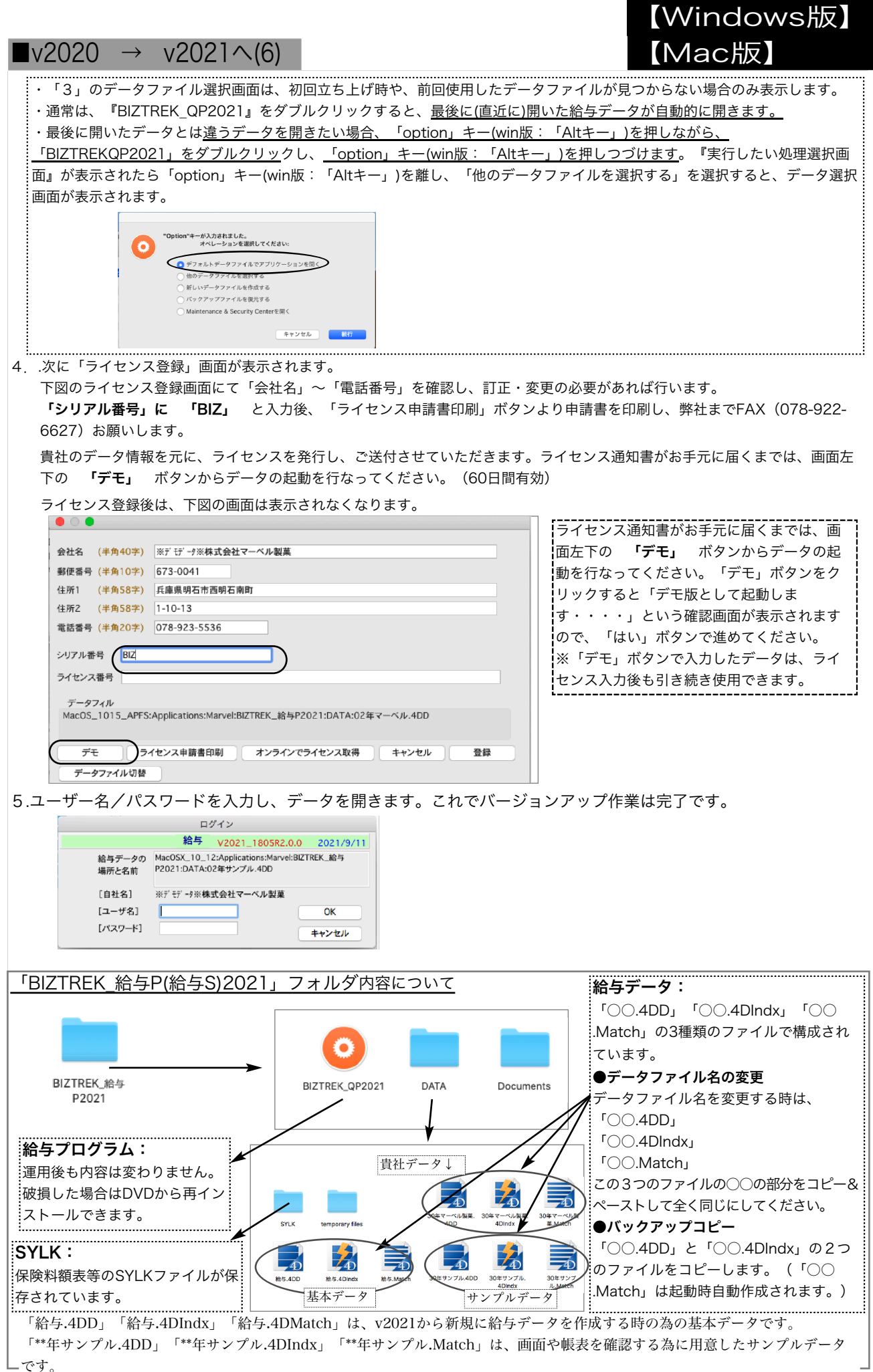

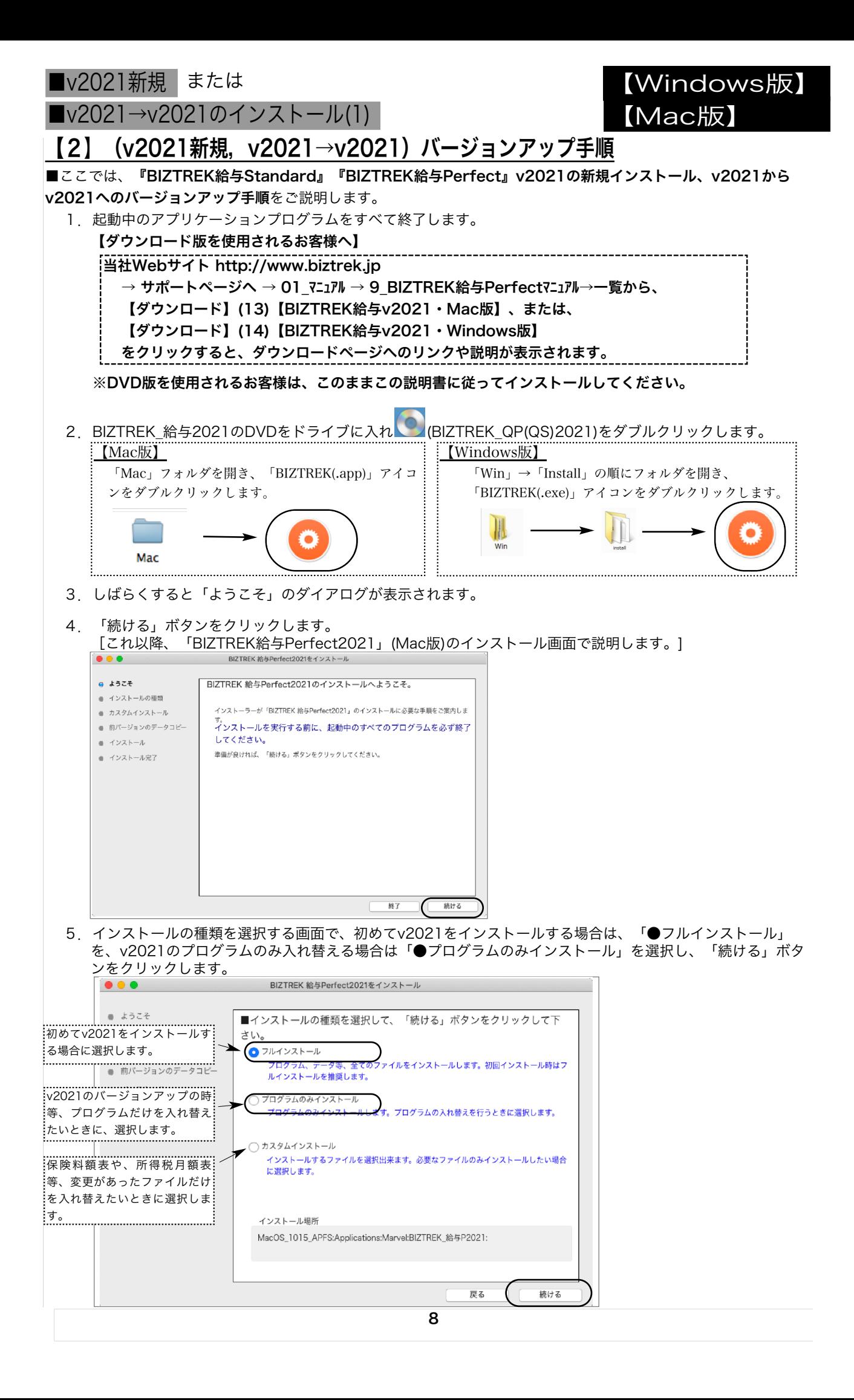

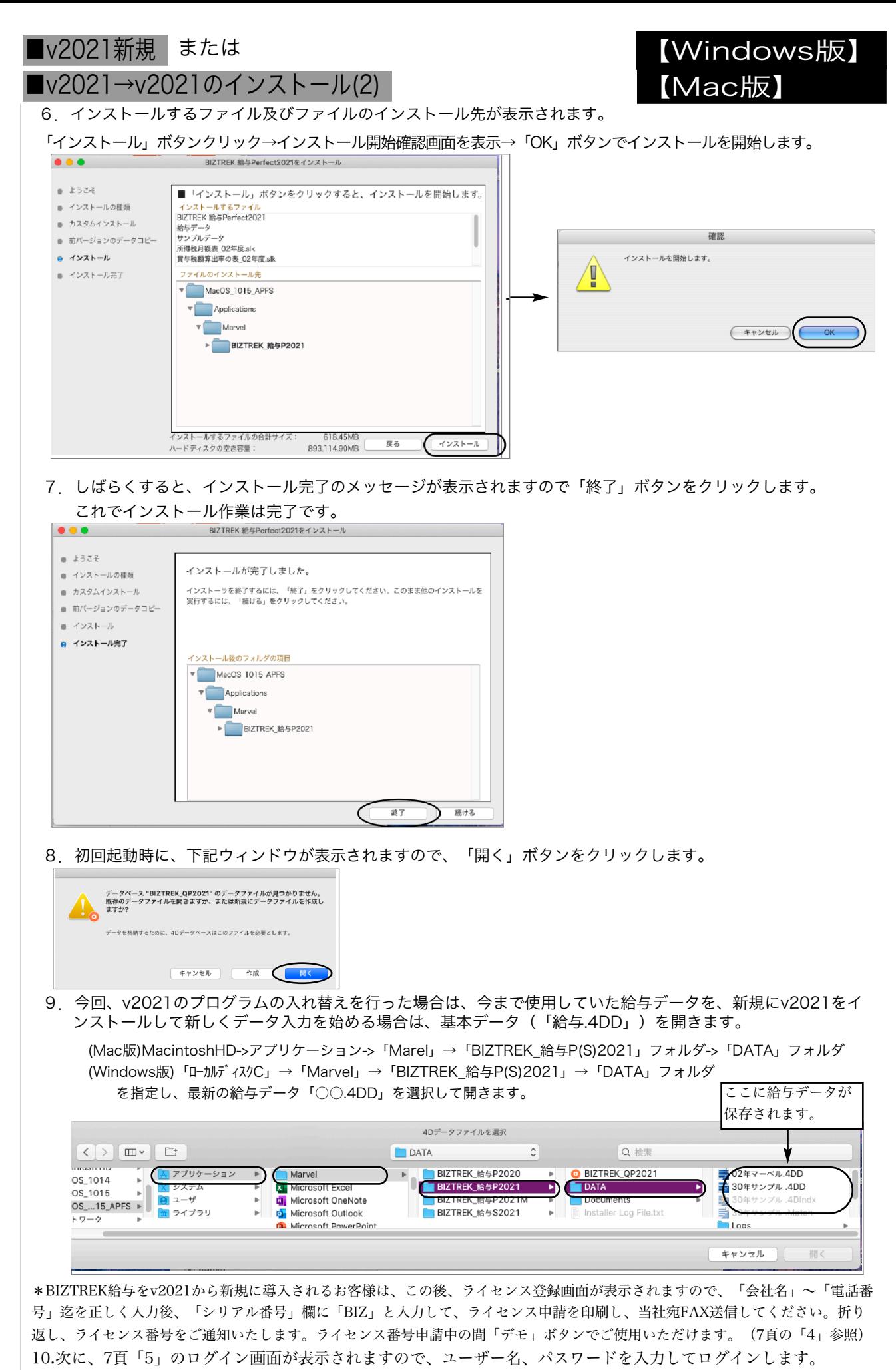

\*初期データのユーザー名は「00000」、パスワードは「99999」です。(7頁の「5」参照)